# 販売店保存版

# ネットワーク接続手順

DVR / NVRN (本機と言う) をインターネット回線に接続する事によって、以下のような機能を使用する事 が可能になります。

- ① 本機内の時計を常に正確な状態に保つ
- ② 遠隔地から本機の操作、設定及び動作状態を確認出来る
- ③ 本機に接続されたカメラの映像をリアルタイムで確認できる
- ④ 本機内のハードディスク(HDD)に記録保存されたカメラの映像を遠隔地から再生したりバックア ップが出来る

本機に LAN ケーブルを接続するだけではインターネット回線に接続する事は出来ません。 以下のような手順で設定と確認を行う必要があります。

- ① 本機のネットワーク設定
- ② 接続確認(ローカル)
- ③ 接続確認(時刻同期)
- ④ ルータの設定
- ⑤ DDNS の設定
- ⑥ ホストの入手

■ 注 *意* ■ 誤った手段で本機をインターネット回線に接続しようとした場合、本機がネットに接続出来ない他 に、その現場で使用しているパソコンやプリンター、テレビや HDD レコーダーといった LAN ケーブルで接 統されている機器に障害を与へ、使用出来なくさせてしまう場合も有り、最悪補償問題に発展する場合もあり ます。確かな知識と技術と経験を持って作業を行って下さい。

■ 注 *意* ■ 本書で説明する手順はあくまでも"一般的な例"です。ネットワークの組み方は様々です。全ての 現場で全く同じ手順が使用できる訳ではありません。現場(お客様の会社)にネットワーク担当者または管理 者様がおられる場合は、以下の内容を提示し指示を必ず受けて下さい。

**注意 本**書はネットワーク接続の手順を説明するものであって、機器の取扱説明書ではありません。あく までも機器の取扱操作が問題無く出来る事を前提に説明を進めております。機器の取扱に関しては機器それぞ れに付属の取扱説明書をご参照下さい。

#### ネットワーク担当者または管理者様へ

インターネットを経由して遠隔監視(操作)を行う為、ルーターのポートフォアディング(ポート転送、静 的アドレス変換設定、アドレス変換、ポート開放バーチャルサーバ、ポートマッピングなどとも言う)設定 をお願いします。

- ① 接続可能な以下の IP 情報をご指示下さい。 IP アドレス、ネットマスク、ゲートウェイ、DNS サーバーアドレス(2つまで)
- ② ポート番号をご指示下さい。 通常この手の機器ではセキュリティーの面から "7000 及び 8000"番台を使用します。 本機のデフォルトは"7000"です。支障無ければ"7000"のフォアディングをお願いします。 また異なるポート番号を使用する際はご指示下さい。
- ③ プロトコルは"TCP"でお願いします。

### 1.本機のネットワーク設定

本機のネットワーク設定を行います。

何も確認しないままリアパネル(背面)の LAN 端子に LAN ケーブルを接続する事は大変危険です。

- まず今現在の本機のネットワーク設定を確認し、適切でない場合は変更をお願いします。
	- ① [メニュー] > [設定] > [ネットワーク] > IP 設定ダブの LAN 設定欄で、"IP 自動割当"がチェッ クになっている事を確認します。"IP 固定"になっている場合は変更して下さい。

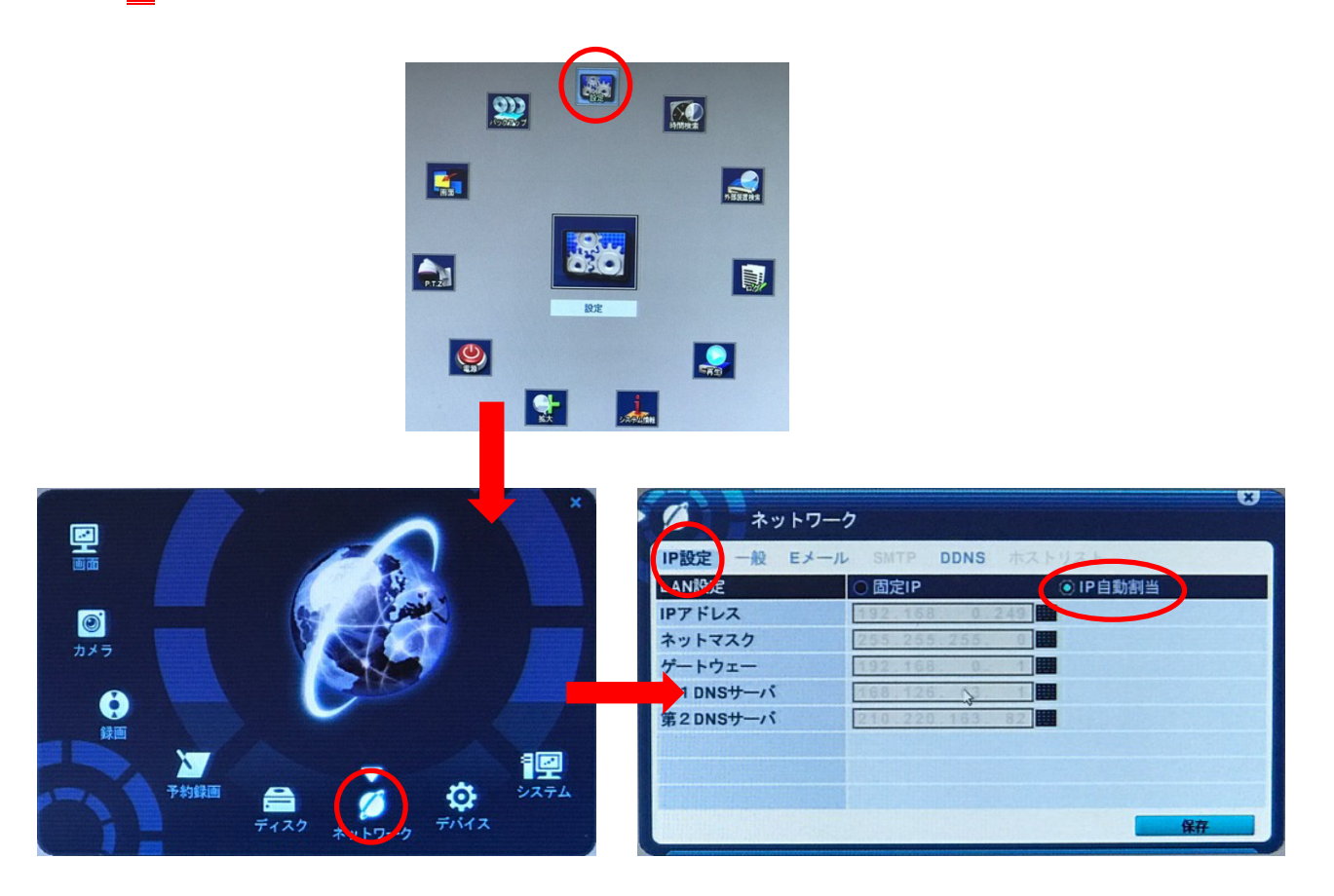

② 同じメニュー内の一般タブに移動し、アクセス・ポート欄が"7000"になっている事を確認します。 "7000"になっていない場合は変更して下さい。

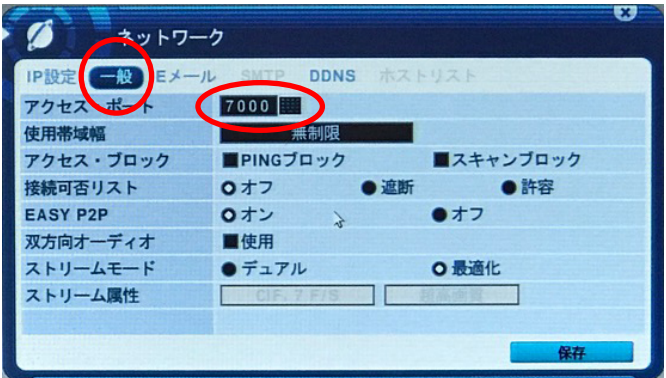

③

- **注 意 |** "7000"以外のポート番号を使用する場合もあります。お客様(ネットワーク担当者) から指示が無い場合は通常"7000"を設定して下さい。
- ④ 同じ一般タブ内の以下の項目欄を確認し、内容と異なる場合は変更して下さい。
	- ※表示される項目や順番は機種によって異なります。基本デフォルト(工場出荷時設定)です。
		- ・使用帯域幅 > 無制限
		- •アクセス·ブロック > 全てチャック無し
- ・接続可否リスト > オフ  $\cdot$  EASY P2P  $\Rightarrow$  オン · 双方向オーディオ > チェック無し ・ストリームモード > 最適化
- ・ストリーム属性 > 設定不可
- ⑤ 同じメニュー内の DDNS タブに移動し、使用欄が"オフ"になっている事を確認します。 "オフ"以外になっている場合は変更して下さい。最後に右下の「保存」を押して下さい。

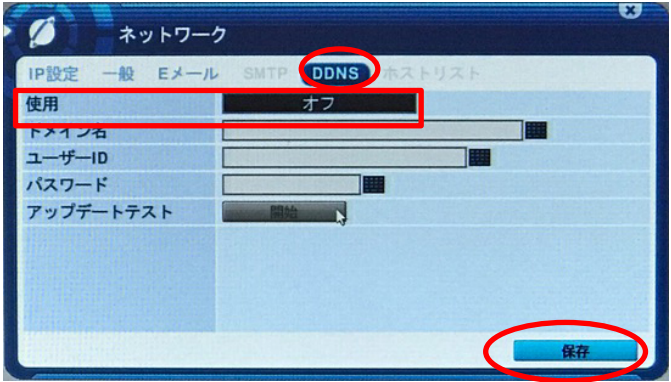

⑥ 本機リアパネル(背面)の LAN 端子に LAN ケーブルを接続して下さい。ここで接続される LAN ケーブルとは、確かにインターネット回線へ接続可能なものに限ります。

■ <del>注 *意* ■ 通信事業者が設置する「①光ファイバーを LAN</del> に変換する光回線終端装置に接続される HUB 内蔵のブロードバンドルーター(ルーターと言う)の LAN ポート」または、その「②ルータ ーの LAN ポートに接続される HUB」や同じく、通信事業者が設置する「③ルーターと HUB 内蔵 の光回線終端装置の LAN ポート」または、その「④光回線終端装置の LAN ポートに HUB を接続 し、その HUB の LAN ポート」に本機を接続します。ルーターの次に接続されるルーター(HUB 機能付きの無線 LAN ルーターなど)の有線 LAN ポートに本機を接続した場合、ルーター2台の設 定を行わなければいけなくなりますので、出来るだけ1番目のルーターに接続するようにして下さい。

## 正しいネットワークとの接続例

① 光ファイバーを LAN に変換する光回線終端装置に接続される HUB内蔵のブロードバンドルーター (ルーターと言う)の LAN ポートに DVR/NVR を接続する場合

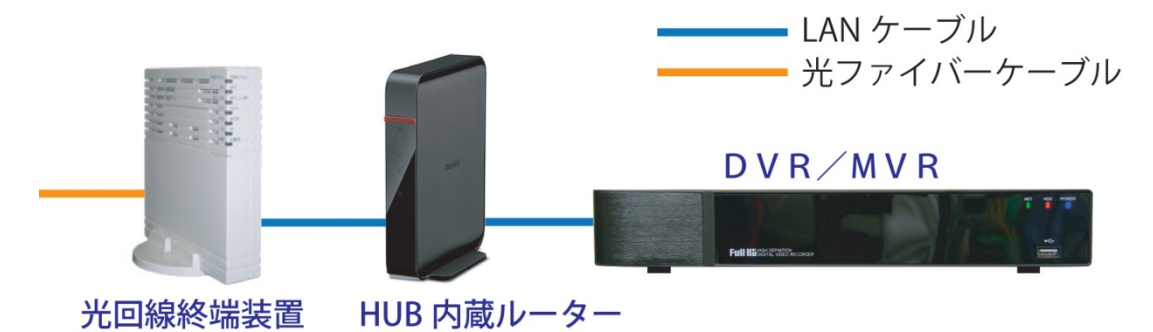

2 光ファイバーを LAN に変換する光回線終端装置に接続される HUB 内蔵のルーターの LAN ポートに接続される HUB に DVR/NVR を接続する場合

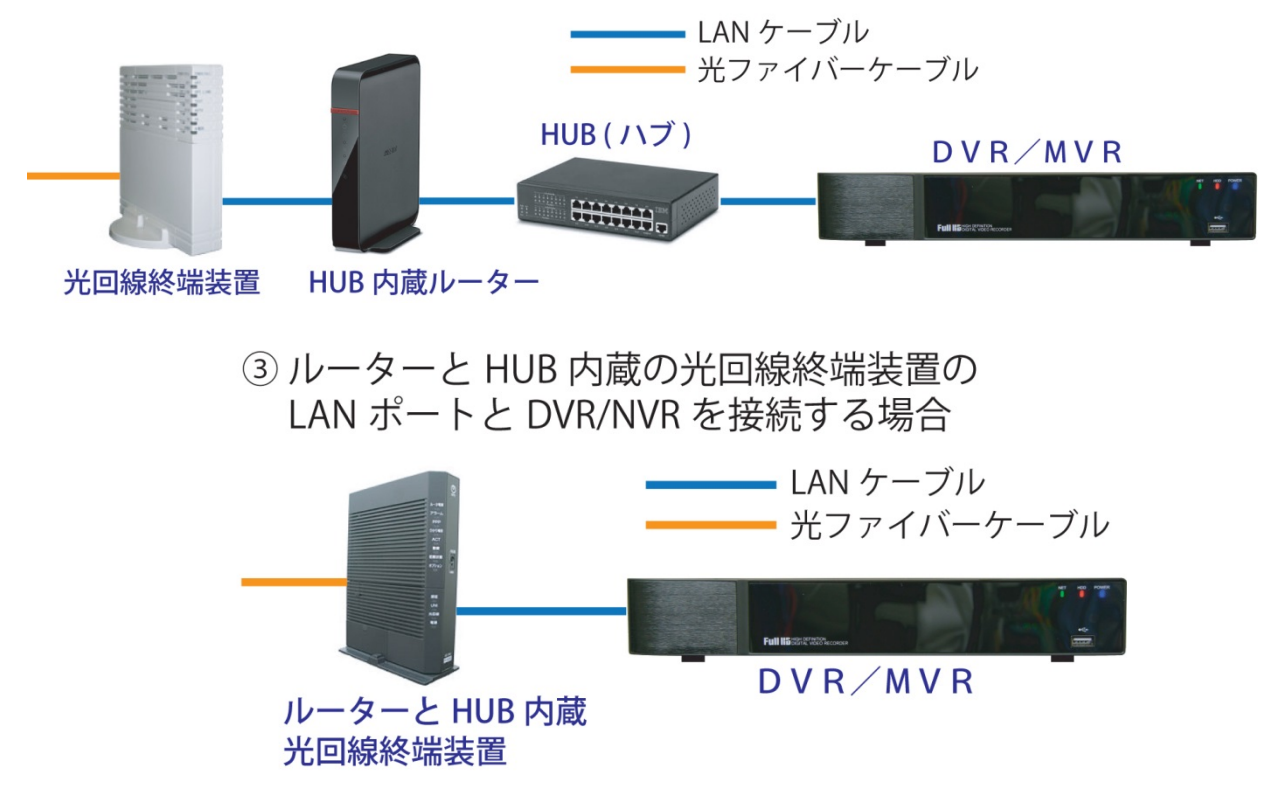

4) ルーターと HUB 内蔵の光回線終端装置の LAN ポートに HUB を接続し その HUB の LAN ポートに DVR/NVR を接続する場合

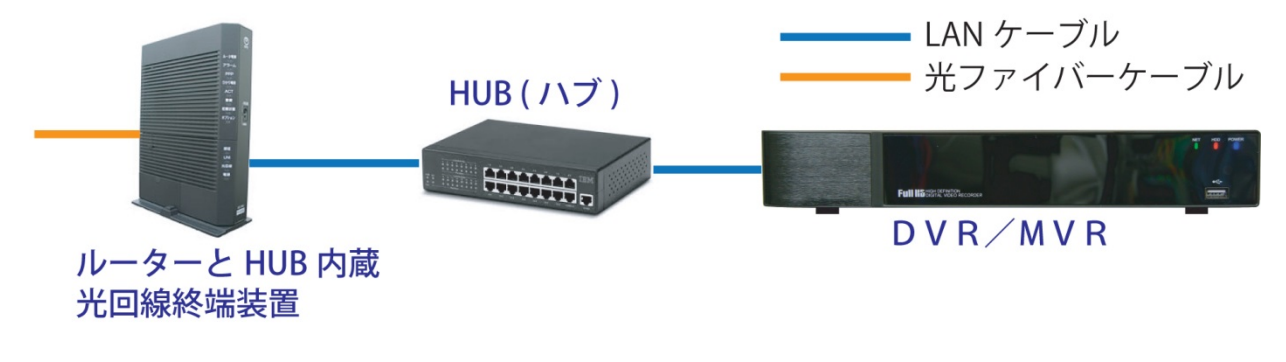

## 適切でないネットワークとの接続例

光回線終端装置の LAN ポートに HUB を接続し、その HUB の LAN ポートに DVR/NVR を接続した場合。ルーターを使用しない

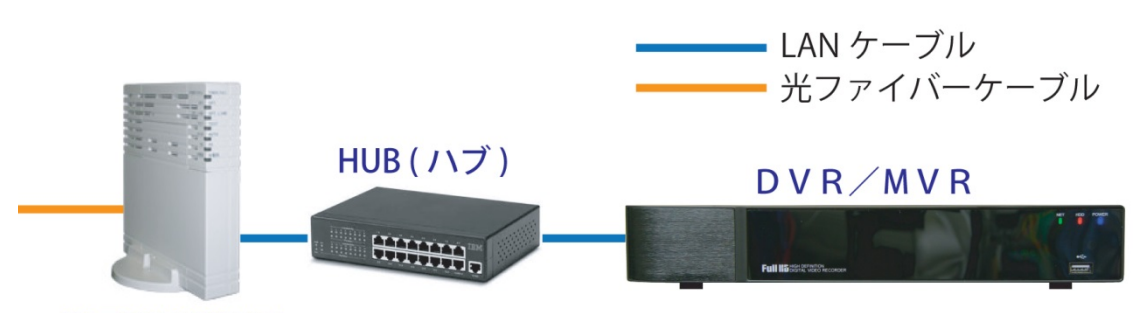

光回線終端装置

ルーターと HUB 内蔵の光終端装置の LAN ポートに HUB 内蔵のルーター (Wi-Fi 無線ルーターなど)を接続し、その有線 LAN ポートに DVR/NVR を 接続した場合

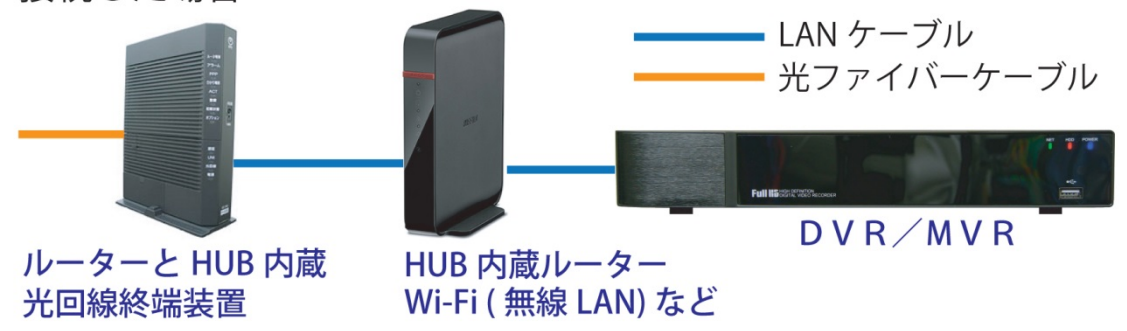

⑦ [メニュー] > [設定] > [ネットワーク] > IP 設定ダグ の LAN 設定欄で、"IP 固定" にチェックを入れて下さい。

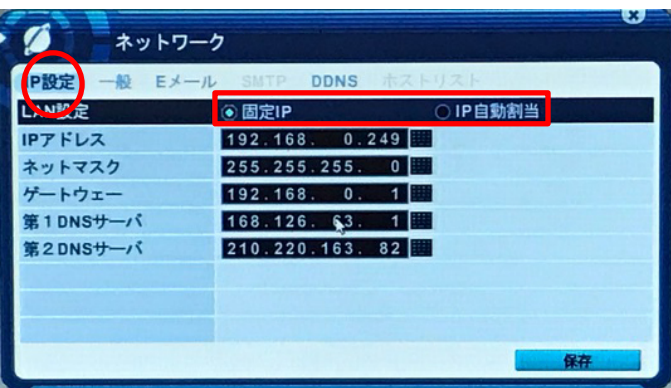

⑧

⑨ IP アドレス欄に表示される IP アドレスをメ モに記録し、右下の「保存」を押して下さ い。

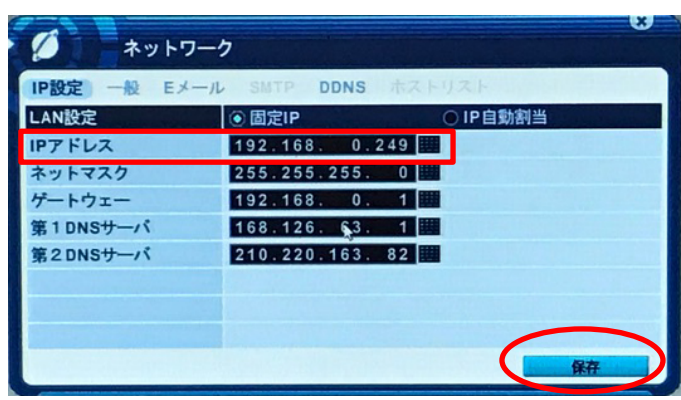

### 2. 接続確認 (ローカル)

本機からルーターまで通信が出来るか、本機のネットワーク設定に誤りが無いかを確かめます。 ① PC を本機が接続されているルーターまたは HUB の LAN ポートに接続して下さい。

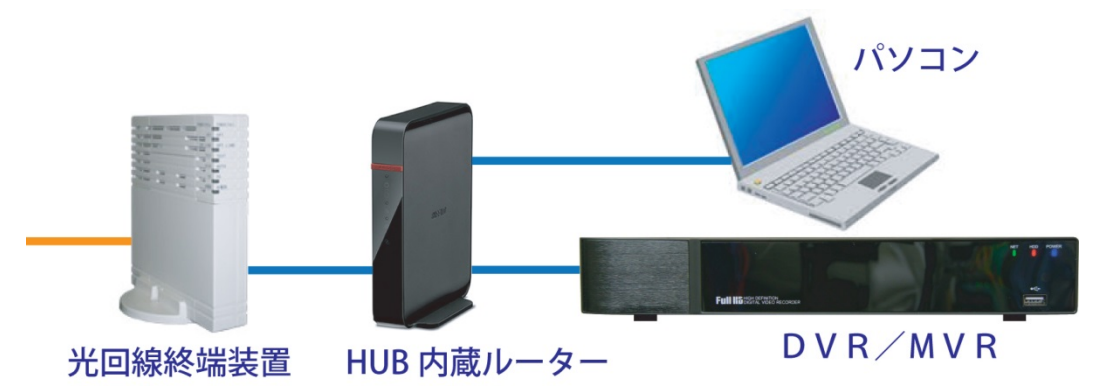

- ② Internet Explorer のアドレスバーに「2.本機のネットワーク設定の⑧」で記録した IP アドレスを http:// の後に続けて入れ":"(コロン)7000 (ポート番号が 7000 番だった場合) を入れ Enter を押して下 さい 例 [http://xxx.xxx.xxx.xxx:7000](http://xxx.xxx.xxx.xxx:7000/) ※xxxはIPアドレス
- ③ ユーザーID とパスワードの入力ウィンドが表示されたら成功です。この段階ではまだユーザーID とパ スワードを入力する必要は無いので、全てのウィンドを閉じて下さい。

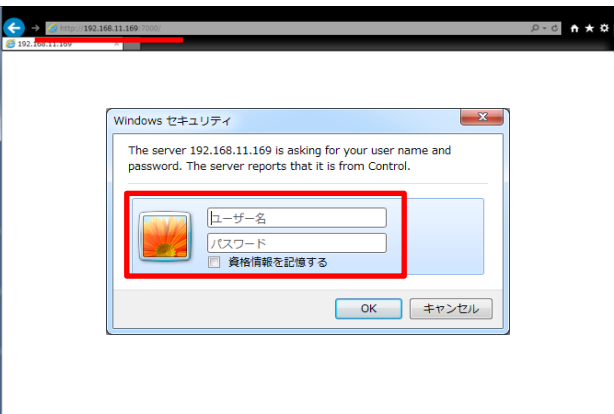

④ ユーザーID/パスワード入力ウィンドが表示されない場合、本機とルーターと PC 間の LAN ケーブル の接続や接触、電源の確認、本機のネットワーク設定を再度ご確認下さい。

### 3.接続確認(時刻同期)

本機とインターネットとが問題無く接続されているか、本機の時刻同期機能を用いて確認します。

- ① 本機で録画が実行されている場合は、一旦録画を停止して下さい。
- ② [メニュー] > [設定] > [システム] > 時刻設定ダグを開き、以下の各項目を設定して下さい。
	- ・タイムゾーン > GMT+09:00 (Standard)
	- ・日付表示形式 > 年/月/日 ※ご利用されるお客様任意
	- ・NTP 時刻同期 > オン
	- NTP サーバー > インターネット上の NTP タイムサーバーアドレスを入力

 ※NTP タイムサーバーアドレスをご存知でない場合は国立研究開発法人 情報通信研究 機構 (NICT) が公開する NTP タイムサーバーをご利用頂く事も可能です。 NICT NTPタイムサーバーアドレス:ntp.nict.jp

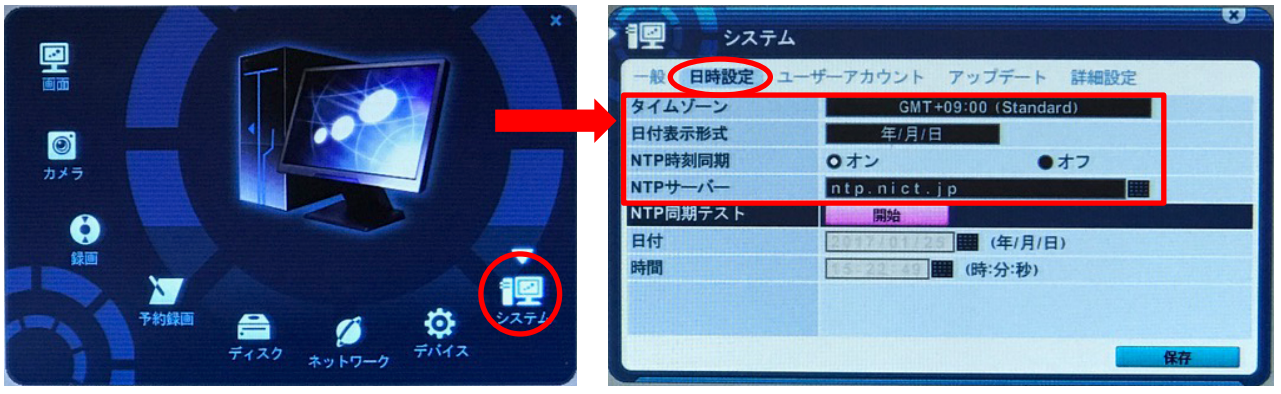

3 NTP 同期テストの | 開 始 | を押します。NTP サーバーとの通信が開始され、約30秒前後で結果が 開始ボタンの右側に表示されます。「正常」と表示されたら下段の日付欄と時刻欄を確認し 保 存 を押します。メニュー表示が消えライブ映像になりますので、画面下のタスクバー上の日付と時刻を 確認し、最後に録画を再開して下さい。

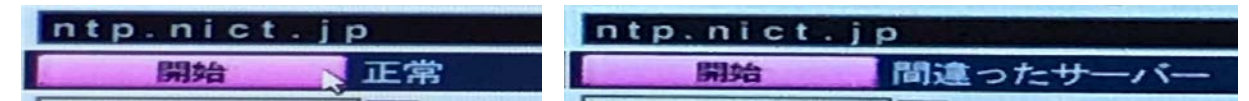

「間違ったサーバー」と表示された場合、以下の点を再確認頂いた後、再度 NTP 同期テスト開始ボ タンを押して下さい。

- ・NTP サーバーアドレスのタイプミスが無いかを確認
- ・本機のネットワーク設定の確認
- ・本機とルーター及びルーターとルーターから先のネットワーク機器を接続している LAN ケーブルの接続と接触を確認。必要に応じて別の LAN ケーブルと交換。
- ・ルーターとネットワーク機器の電源が入っているか確認。
- ・ネットワーク機器及びルーターのインジケーター(LED)の表示が正常か確認。 ※LED インジケーターの詳細は各機器の取扱説明書をご参照下さい。
- ・インターネットに接続が出来るか、PC を接続して確認

### 4.ルーターの設定

本機をインターネット回線に接続する為には、ルーターを用いる事を前提としております。 インターネット回線を経由しての遠隔監視にはお使いのルーターの設定が必要です。

■ <del>注 *意 ■ ルーター*はお客様または通信事業者の所有物であって、勝手に設定を変更して良い物ではあ</del>りま せん。必ず所有者または使用者の承諾が必要です。

またルーターの設定を行うにはユーザーID とパスワードが必要です。ルーターの取扱説明書などに記載さ れている場合もありますが、通信事業者、所有者、使用者によって変更されている場合や重要書類として郵 便で届いている場合も有ります。設定を行う前にご確認下さい。

■ 注 *意* ■本書は弊社の製品である "DVR 並びに NVR のネットワーク設定"を説明するものであって、ルー ターの取扱説明書ではありません。またルーターのメーカーや機種によってポートファアディングの手順は 様々です。ルーターの取扱に関してはその機器付属の取扱説明書をご参照下さい。

■注 *意 ■ ルーター*の設定に関して弊社にお問い合わせ頂きましても、ルーターのサポートは行っていない 為、お使いのルーター個別のご説明は困難です。

### 5.DDNS の設定

DDNS に関する詳細は本機付属の取扱説明書をご参照下さい。

【手 順】 [メニュー] > [設定] > [ネットワーク] > DDNS タブの使用欄を"デフォルト"を選択し 右下の「保存」を押し、本機の再起動を行って下さい。

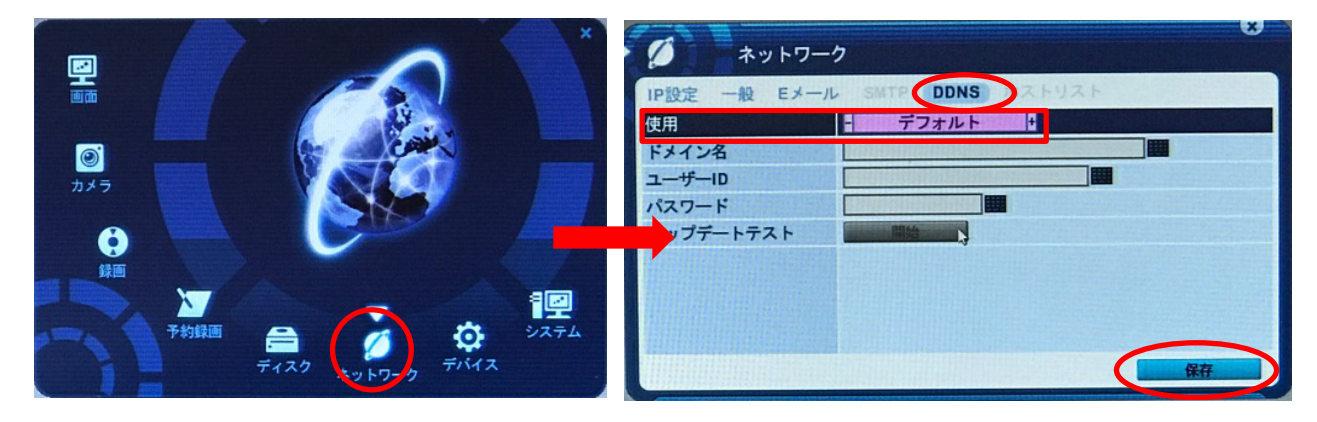

## 6.ホストアドレスの入手

【手 順】 [メニュー] > [システム情報] > 要的タブのホスト名欄に表示されている8桁の英数字をメ モなどに記録して下さい。この英数字8桁がこの録画機に割当てられた固有の番号になり 遠隔監視ソフトや App のデバイス登録の際に録画機を特定する為に大切なものになります。

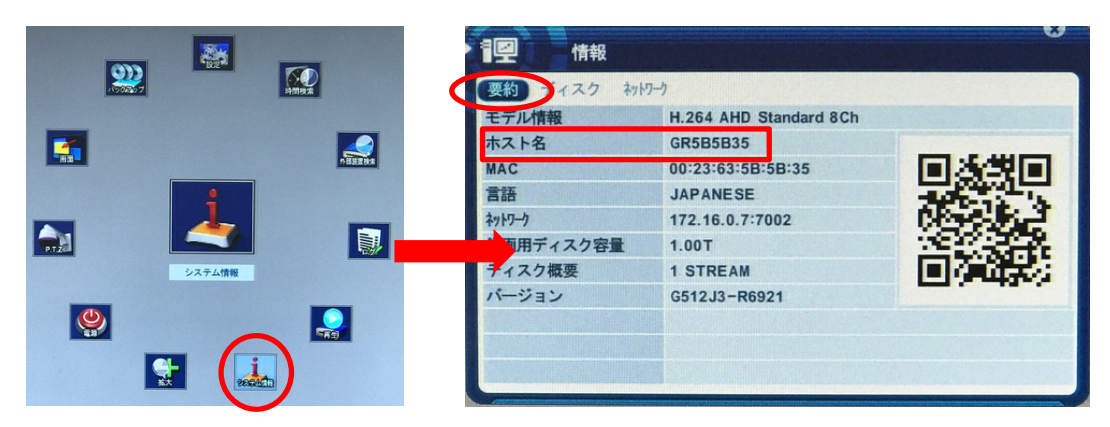

以上の設定が全て完了したら Windows PC 専用の遠隔監視ソフトウェア「EMS2」、ブラウザー「Internet Explorer」、スマートフォン専用遠隔監視アプリ「Mobile CMS」にデバイス登録頂き、ご利用頂けます。 各遠隔監視ソフトへの登録並びに使用法は、本機付属の取扱説明書または弊社ホームページからもダウンロー ド頂けます。